# **Form 1 Record Review - DCAA Regional Reviewer Reference Guide AT-AT Module** Homepage AT-AT My Work **Review Record Table of Contents** Section Name: Form 1 Notice Details 22 notice that the state of the state of the state of the state of the state of the state of the state of the state of the state of the state of the state of the state of the state of th

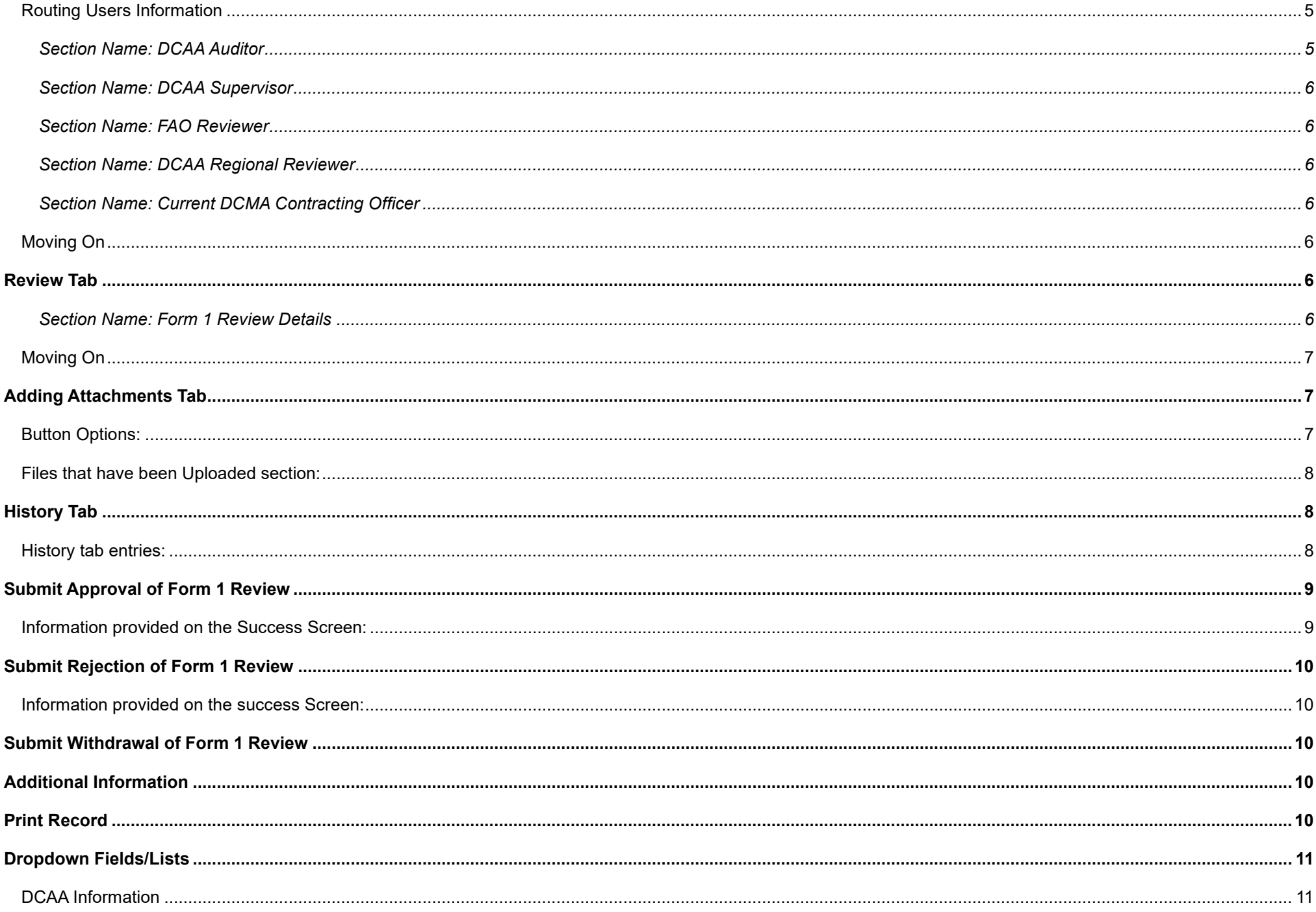

<span id="page-2-2"></span><span id="page-2-1"></span><span id="page-2-0"></span>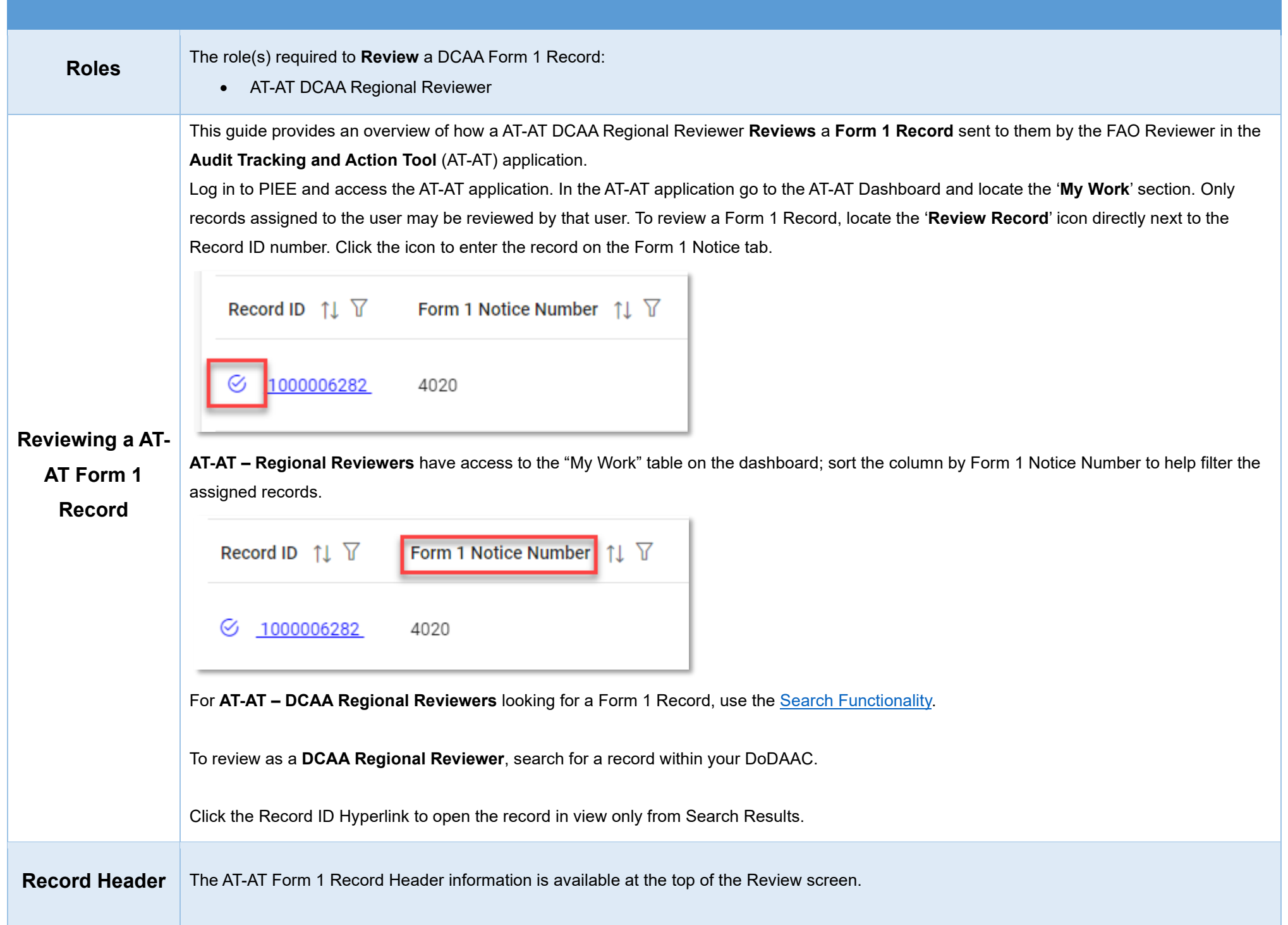

Records open on the Form 1 Notice tab. All tabs are accessible during the review process. Continue with the training or select a tab link below to skip ahead.

### <span id="page-3-0"></span>**Form 1 Review Header Tabs**

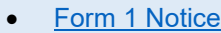

- [Associated Contractor Information](#page-5-1)
- [Routing Information](#page-6-2)
- [Review](#page-7-5)
- [Attachments](#page-8-1)
- [History](#page-9-1)

### <span id="page-3-1"></span>**Record Information**

• Record ID

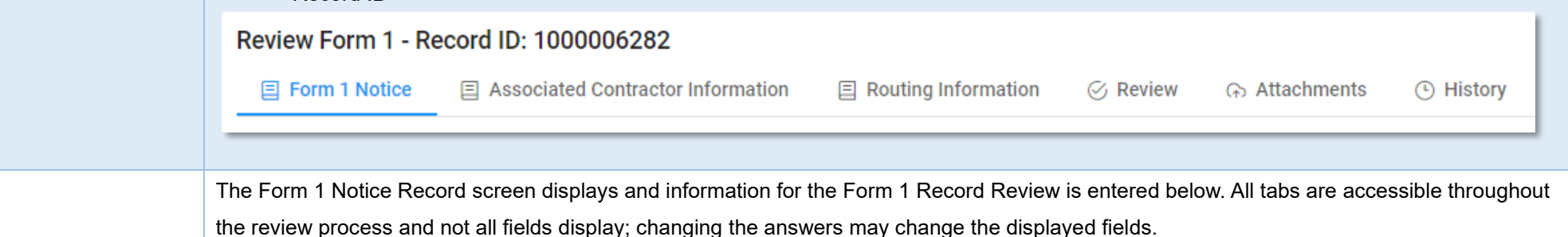

### <span id="page-3-3"></span>*Section Name: Form 1 Notice Details*

- Form 1 Notice Number (*Answer is auto populated with the information entered during the Form 1 creation*)
- Type of Form 1 \* (*options: DCAA / NASA Form 456*)

### <span id="page-3-2"></span>**Form 1 Notice**

- **Tab**
- Type of Costs \* (*options: Direct / Indirect / Both*)

• Kind of Form 1 \* (*options: Regular / Blanket*)

- Category for Form 1 \* (*options: Notice of Disapproved Costs / Notice of Suspended Costs*)
- Supplement to Form 1 Number
- Action Type (*Auto populated and read-only "Form 1"*)

#### <span id="page-3-4"></span>*Section Name: Form 1 Notice Contract Details*

#### *Buttons:*

• Add Contract

- Contract Number Type (*Field displays original contract information and the information of any added contracts*)
- Contract Number (*Field displays original contract information and the information of any added contracts*)
- Delivery Order (*Field displays original contract information and the information of any added contracts*)
- Action (*Displays when contract is added*)
	- o Edit Contract Detail
	- o Delete Contract Detail

Fields are auto populated with the contract(s) added during the Form 1 creation. Additional contracts may be added, but it is an optional step.

### <span id="page-4-0"></span>**Adding a Form 1 Contract**

Enter Contract Search Information

- Contract Number Type \* (*options: DoD Contract (FAR) / Other Agreement*)
- Contract Number \*
- Delivery Order

#### *Buttons:*

- Save
- **Cancel**

### <span id="page-4-1"></span>*Section Name: [DCAA Information](#page-12-1)*

- DCAA FAO Code \*
- Field Audit Office Name (*Answer is pre-populated*)
- Field Audit Office Address (*Answer is pre-populated*)
- Field Audit Office Phone Number (*Answer is pre-populated*)
- DCAA Region Code \*

**(***Fields display when a response is selected in the 'DCAA Region Code' field***)** 

- o DCAA Region Office Name \* (*Answer auto populates based on the selected 'DCAA Region Code'*)
- o DCAA region Office Address \* (*Answer auto populates based on the selected 'DCAA Region Code'*)
- o DCAA Region Office Phone Number \* (*Answer auto populates based on the selected 'DCAA Region Code'*)
- Disbursing Office

#### <span id="page-4-2"></span>*Section Name: Items and Costs*

Item Number

(*Field displays when "Notice of Disapproved Amount" is selected in the 'Category of Form 1' field*)

o Disapproved Amount \*

(*Field displays when "Notice of Suspended Amount" is selected in the 'Category of Form 1' field*)

o Suspended Amount \*

<span id="page-5-4"></span><span id="page-5-3"></span><span id="page-5-2"></span><span id="page-5-1"></span><span id="page-5-0"></span>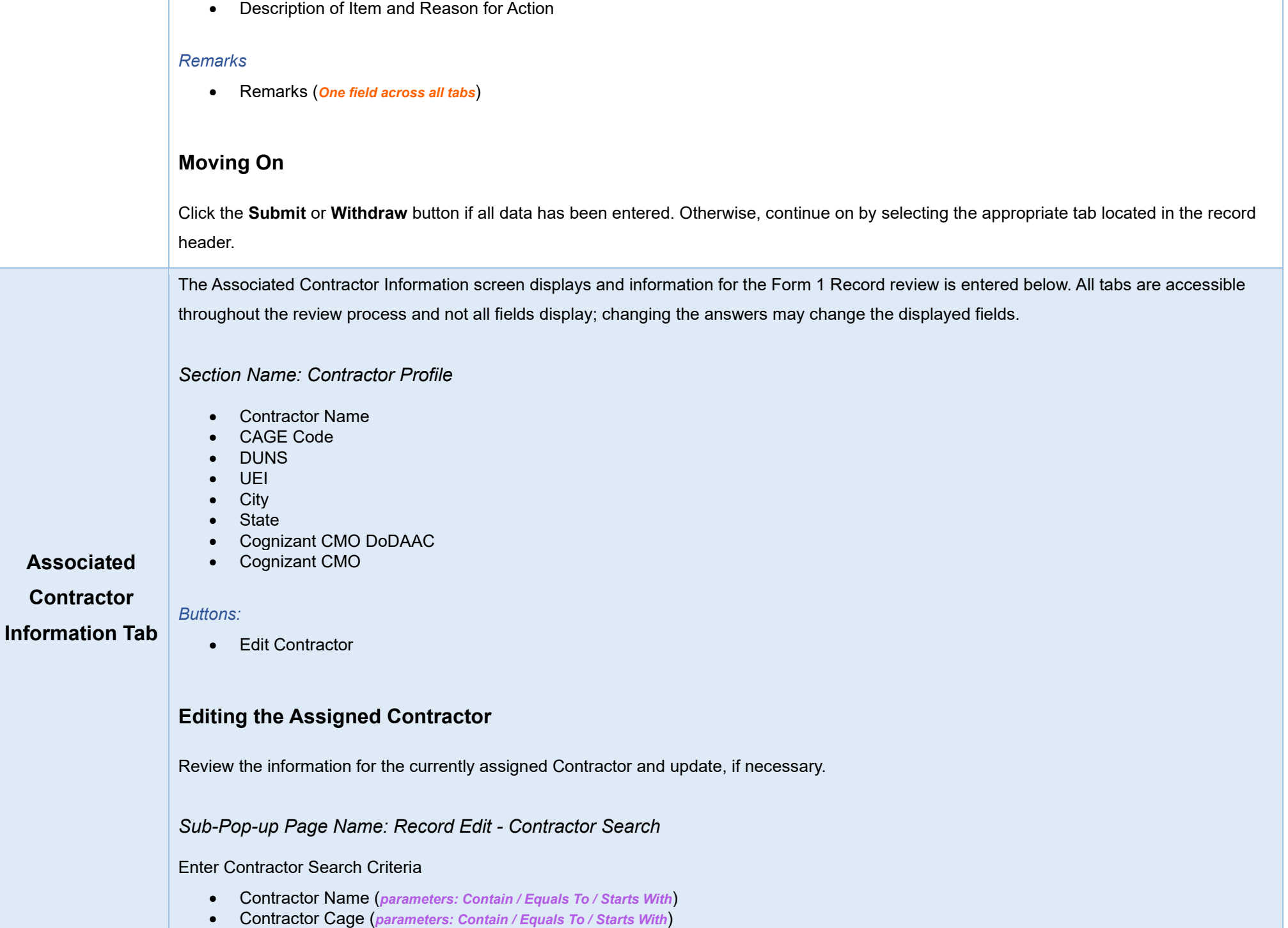

### <span id="page-6-0"></span>*Search Results*

*Sub-Pop-up Page Name: Record Edit – Select Contractor* 

Choose a Contractor from Search Results

- Contractor Name
- CAGE
- DUNS
- UEI
- Cognizant CMO DoDAAC
- Cognizant CMO

*Buttons:*

- Back
- X (*Close*)

Click the **Contractor Name** hyperlink to choose a new contractor.

#### *Remarks*

• Remarks (*One field across all tabs*)

### <span id="page-6-1"></span>**Moving On**

Click the **Submit** or **Withdraw** button if all data has been entered. Otherwise, continue on by selecting the appropriate tab located in the record header.

<span id="page-6-3"></span>The Routing Information screen displays and information for the Form 1 Record Review is entered below. All tabs are accessible throughout the review process and not all fields display; changing the answers may change the displayed fields.

#### <span id="page-6-2"></span>**Routing Routing Users Information**

**Information Tab** *Section Name: DCAA Auditor*

- <span id="page-6-4"></span>• Lookup DCAA Auditor
	- o User Email \*
	- o User Name \* (*(First Name Last Name): Phone Number*)

<span id="page-7-0"></span>*Section Name: DCAA Supervisor*

- Lookup DCAA Supervisor
	- o User Email \*
	- o User Name \* (*(First Name Last Name): Phone Number*)

### <span id="page-7-1"></span>*Section Name: FAO Reviewer*

- Lookup FAO Reviewer
	- o User Email \*
	- o User Name \* (*(First Name Last Name): Phone Number*)

### <span id="page-7-2"></span>*Section Name: DCAA Regional Reviewer*

- Is Regional Review Required? (*options: Off / On*)
- DCAA Regional Review Organizational Group
	- o Find Group
		- **DCAA Regional Reviewer Find Organizational Group by Group Name**
		- **DCAA Regional Reviewer PIEE Level 2**

### <span id="page-7-3"></span>*Section Name: Current DCMA Contracting Officer*

- Lookup DCMA Contracting Officer
	- o User Email \*
	- o User Name \* (*(First Name Last Name): Phone Number*)

### *Remarks*

• Remarks (*One field across all tabs*)

### <span id="page-7-4"></span>**Moving On**

Click the **Submit** or **Withdraw** button if all data has been entered. Otherwise, continue on by selecting the appropriate tab located in the record header.

The Review Record screen displays and information for all the Form 1 Record Review is entered below. All tabs are accessible throughout the review process.

### <span id="page-7-5"></span>**Review Tab**

<span id="page-7-6"></span>*Section Name: Form 1 Review Details*

• Form 1 Current Action \* (*options: Draft / Submitted / Under Review / Reviewed / Under Approval / Approved / Not Approved / Finalized / Release to CO*)

• Form 1 Approval Status (*options: Draft / Submitted / Under Review / Reviewed / Under Approval / Approved / Not Approved / Finalized*)

#### *Remarks*

• Remarks (*One field across all tabs*)

### <span id="page-8-0"></span>**Moving On**

Click the **Submit** or **Withdraw** button if all data has been entered. Otherwise, continue on by selecting the appropriate tab located in the record header.

![](_page_8_Picture_154.jpeg)

Accepted File Formats

![](_page_8_Picture_155.jpeg)

<span id="page-8-1"></span>**Adding Attachments**

**Tab**

To begin adding attachments, select the Attachments tab and click the **Choose** button. Select all necessary attachments.

All selected attachments display below where they may be removed before upload.

After confirming all attachments are correct click the **Upload** button. After a successful upload, attachments display below on the document.

Uploaded attachments may be deleted.

The **Cancel** button next to the Upload button cancels the uploading of chosen attachments.

![](_page_8_Picture_156.jpeg)

- <span id="page-8-2"></span>• Choose
- Upload

<span id="page-9-2"></span><span id="page-9-1"></span><span id="page-9-0"></span>![](_page_9_Picture_120.jpeg)

<span id="page-10-1"></span><span id="page-10-0"></span>![](_page_10_Picture_73.jpeg)

<span id="page-11-4"></span><span id="page-11-3"></span><span id="page-11-2"></span><span id="page-11-1"></span><span id="page-11-0"></span>![](_page_11_Picture_89.jpeg)

![](_page_12_Picture_180.jpeg)

For additional information on Print, check the AT-AT WBT [General Functions](https://pieetraining.eb.mil/wbt/xhtml/wbt/catat/overview/generalFunctions.xhtml) page

## <span id="page-12-1"></span>**[DCAA Information](#page-4-0)**

![](_page_12_Picture_181.jpeg)

![](_page_12_Picture_182.jpeg)

<span id="page-12-0"></span>**Dropdown** 

**Fields/Lists**

![](_page_13_Picture_197.jpeg)

- o 08
- o 09 o 10
- o 11